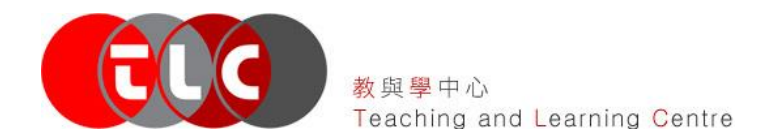

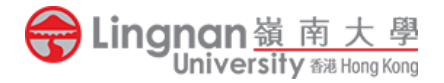

## **Guide to Setting up an Online CTLE questionnaire in Moodle**

The aim of this guide is to provide step-by-step instructions on how to create an online CTLE in Moodle for faculty members.

*For any inquiries about the Mid-Semester Online CTLE which are not covered in this Guide, please either see the Hands-on Guide #3: Mid-semester Online CTLE, available at: [https://www.ln.edu.hk/tlc/tlc-areas-of-focus/learning-analytics/mid-term-course-teaching-and](https://www.ln.edu.hk/tlc/tlc-areas-of-focus/learning-analytics/mid-term-course-teaching-and-learning-enhancement)learning-enhancement*

*or contact the TLC at: [tlc@ln.edu.hk](mailto:tlc@ln.edu.hk) (Ph x 7117)*

## **Steps in the Technical Guide**

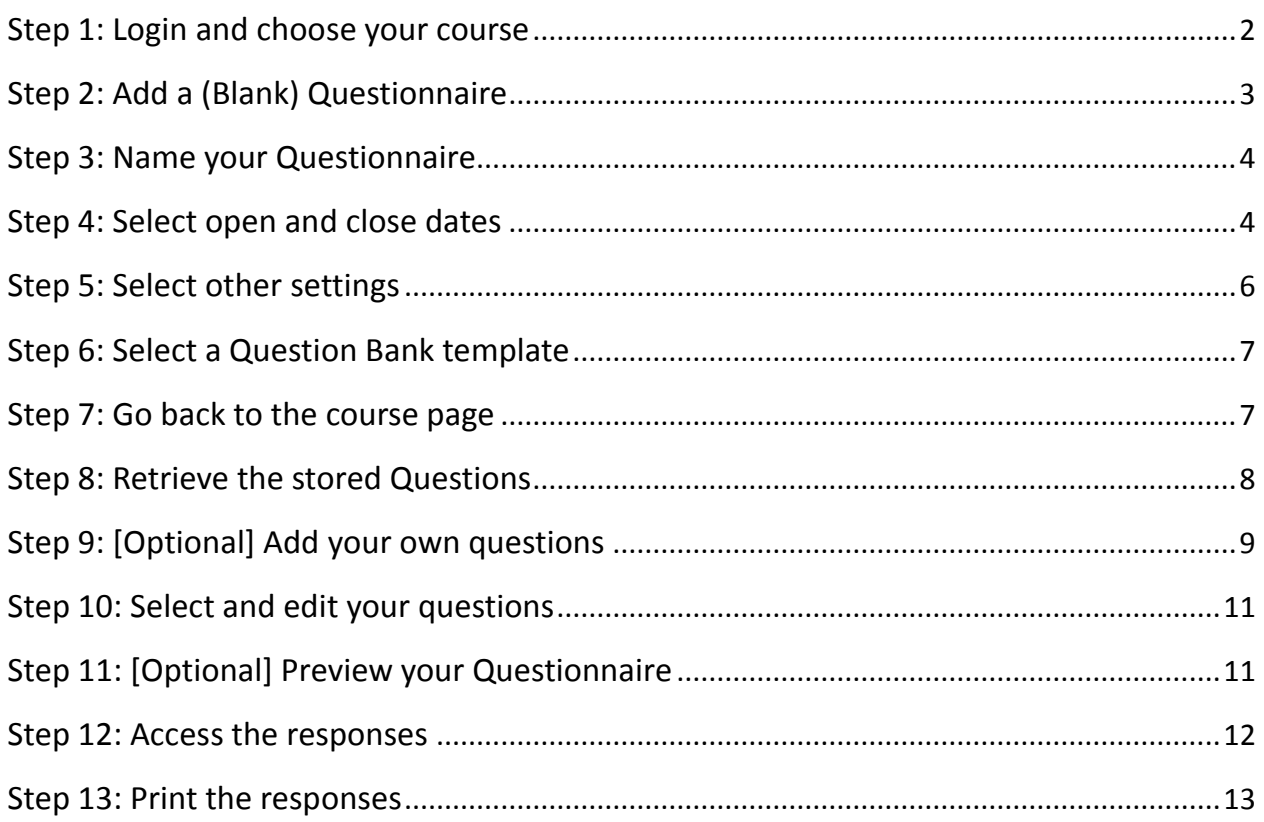

### <span id="page-1-0"></span>**Step 1: Login and choose your course**

- Login to Moodle
- In the **Course overview** pane, select your course under the **In progress** tab.

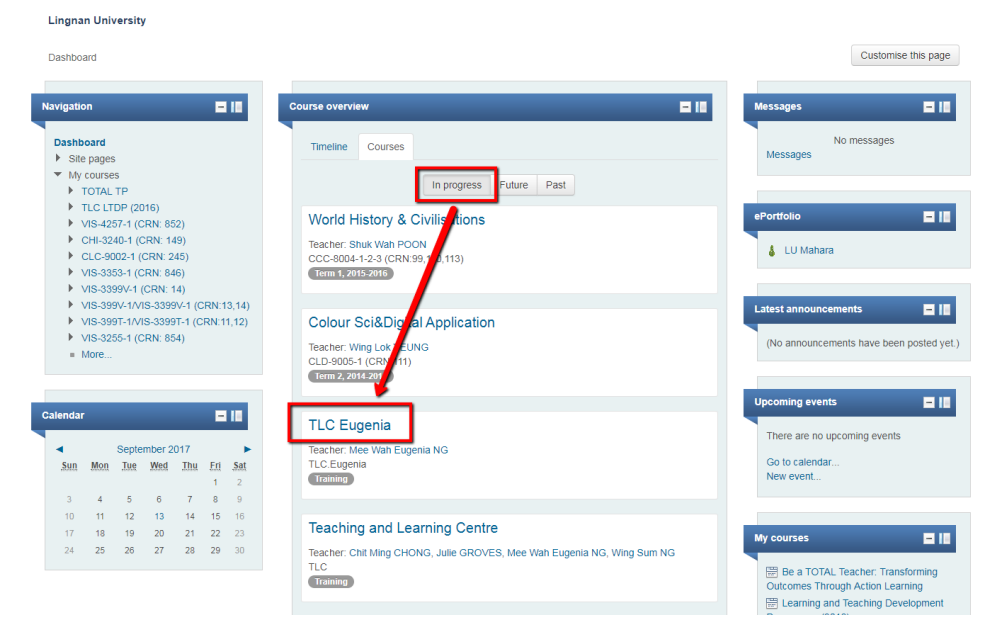

Click the **Turn editing on** button at the top right.

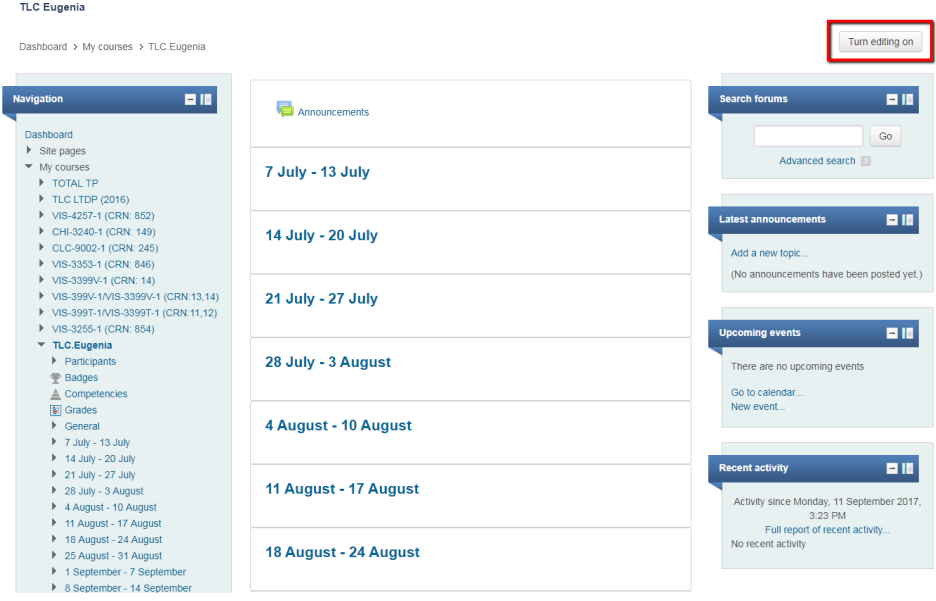

## <span id="page-2-0"></span>**Step 2: Add a (Blank) Questionnaire**

After turning on the editing mode, you will see many additional icons, which you can click on for editing your Moodle course.

 Choose a box (either a 'week' or 'topic') that you want to put the questionnaire on and click on **Add an activity or resource** link at the bottom of the box.

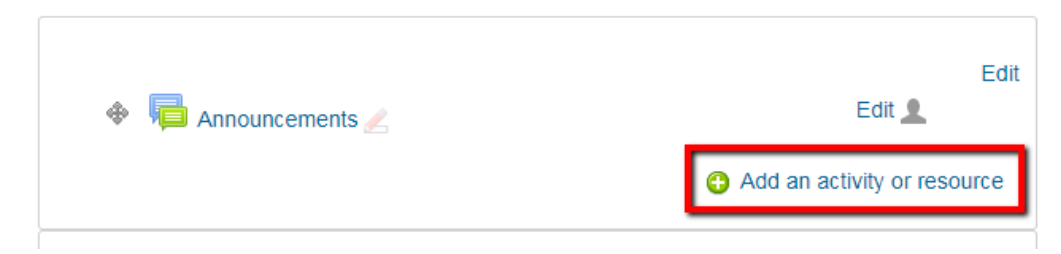

Select **Questionnaire** from the activities list and click **Add**.

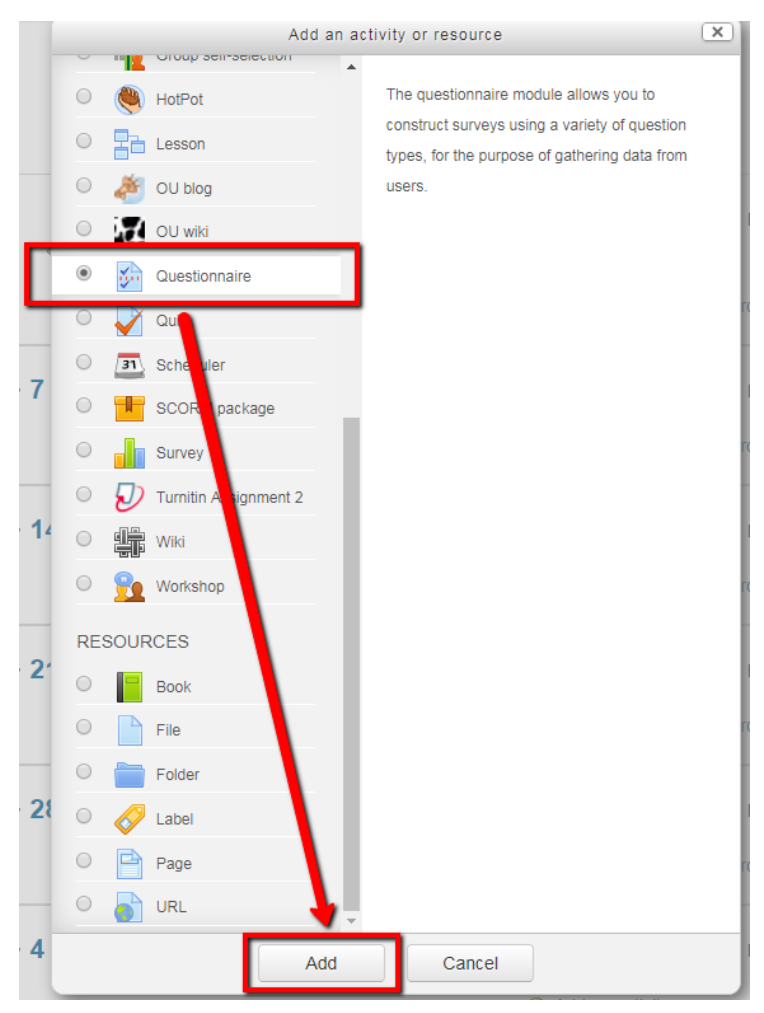

## <span id="page-3-0"></span>**Step 3: Name your Questionnaire**

#### You will be directed to the **Adding a new Questionnaire** page:

Dashboard > My courses > TLC.Eugenia > General > Adding a new Questionnaire

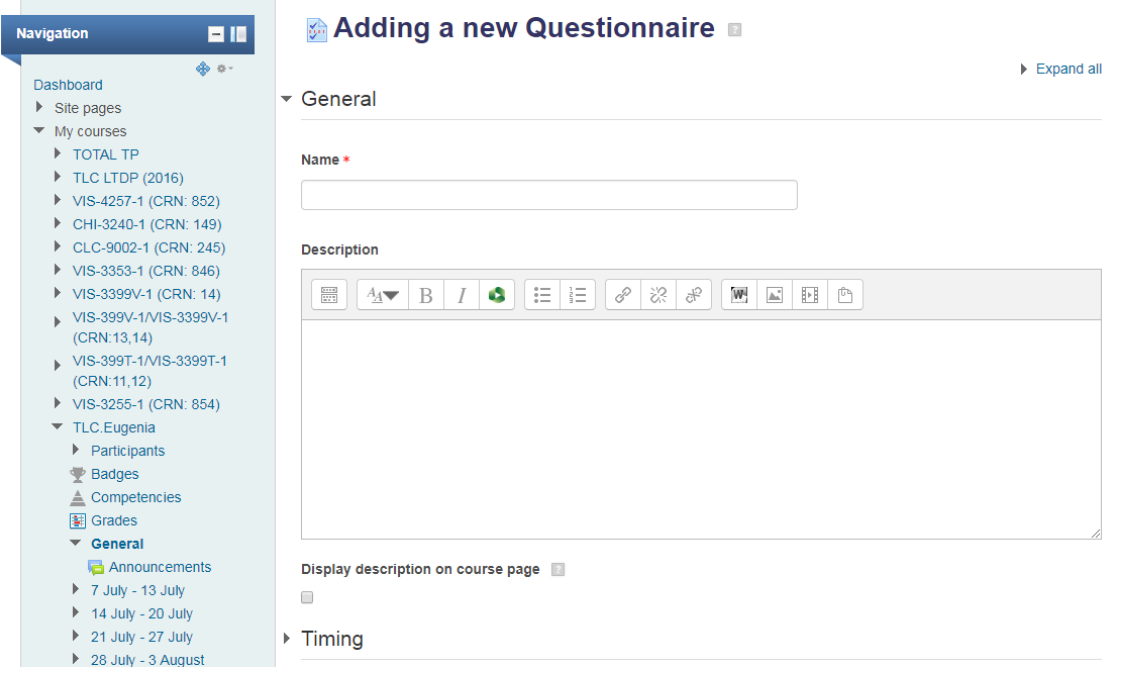

<span id="page-3-1"></span>Enter a **Name** of your choice for your online CTLE and a **Description**.

#### ▼ General

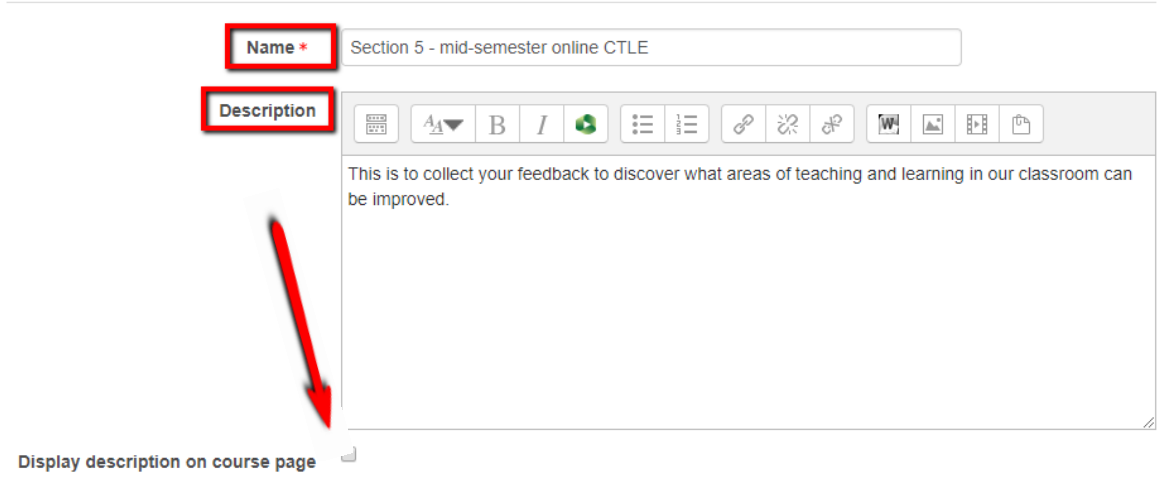

**Note**: It is essential to enter some text into the Description box. However, it is optional if you would like this to be displayed. If you wish it to be displayed, select **Display description on Course page** (at bottom of screenshot).

## **Step 4: Select open and close dates**

 [Optional] In the **Timing** section, select the check box beside the **Use Open Date** and **Use Close Date.** Enter the day and time you want the questionnaire to be opened and closed respectively.

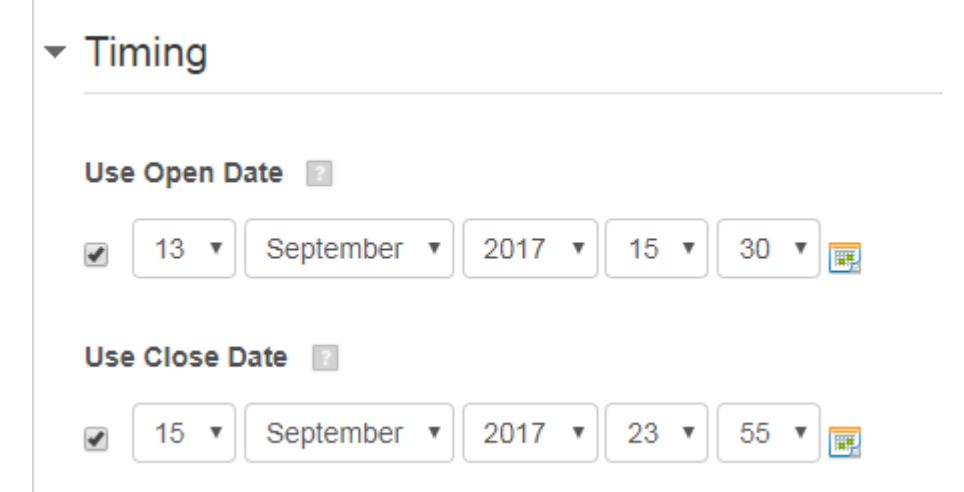

<span id="page-4-0"></span>**If these dates are not set, the questionnaire will be open immediately and will not be closed until the course ends.** For more information, please click on the "**?**" icon.

# **Step 5: Select other settings**

- **[Important]** Set the **Response options** as below.
	- ▼ Response options

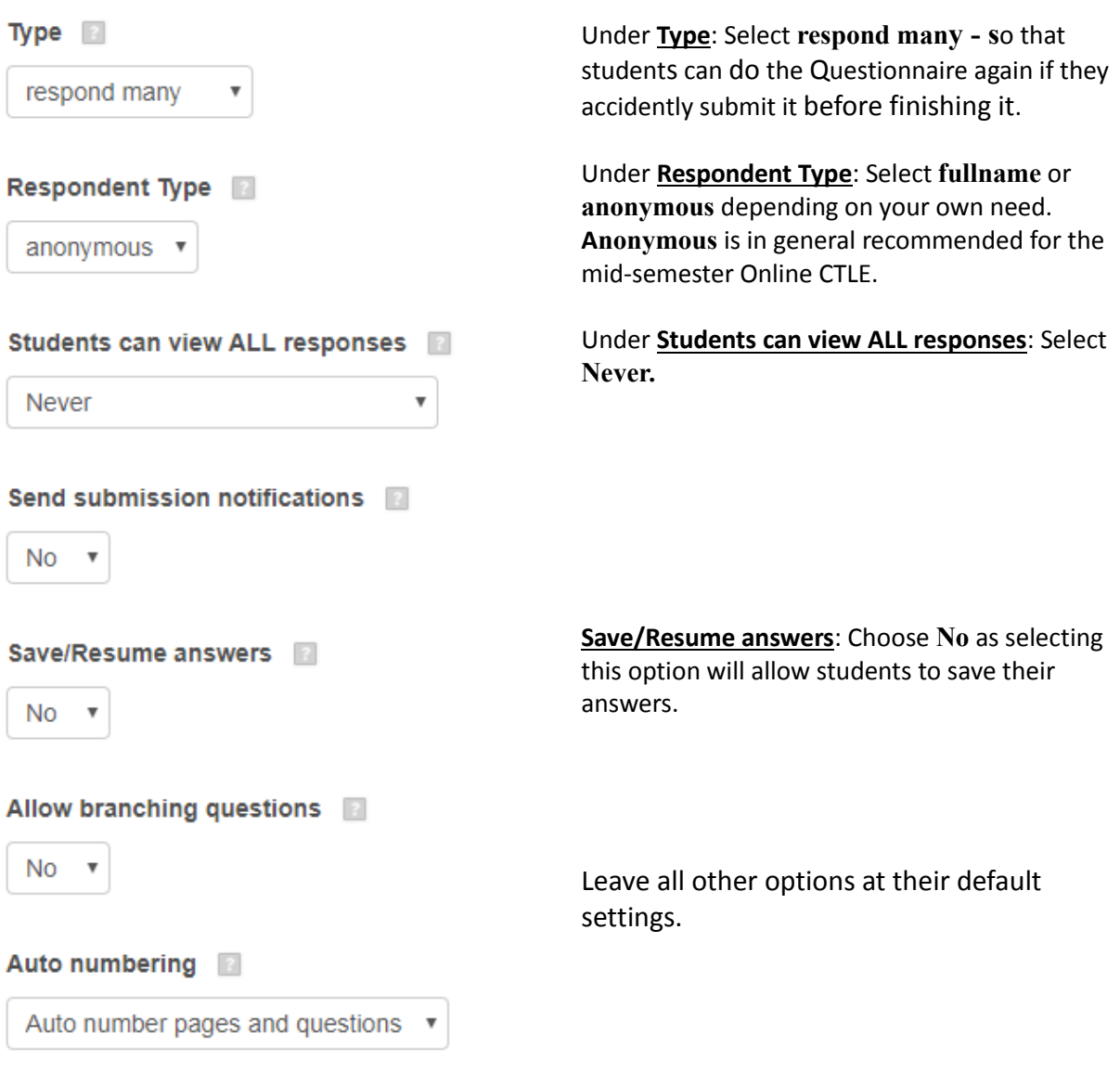

#### **Submission grade**

No grade  $\sqrt{v}$ 

## <span id="page-6-0"></span>**Step 6: Select a Question Bank template**

#### **[Important]** Click on **Content options**.

 Select from the CTLE templates provided under **Use template**. Clicking one of these still gives you the chance to add one or more of your own questions to your chosen Question Bank.

### **OR**

**•** Select Create new to create your own Questionnaire.

<span id="page-6-1"></span>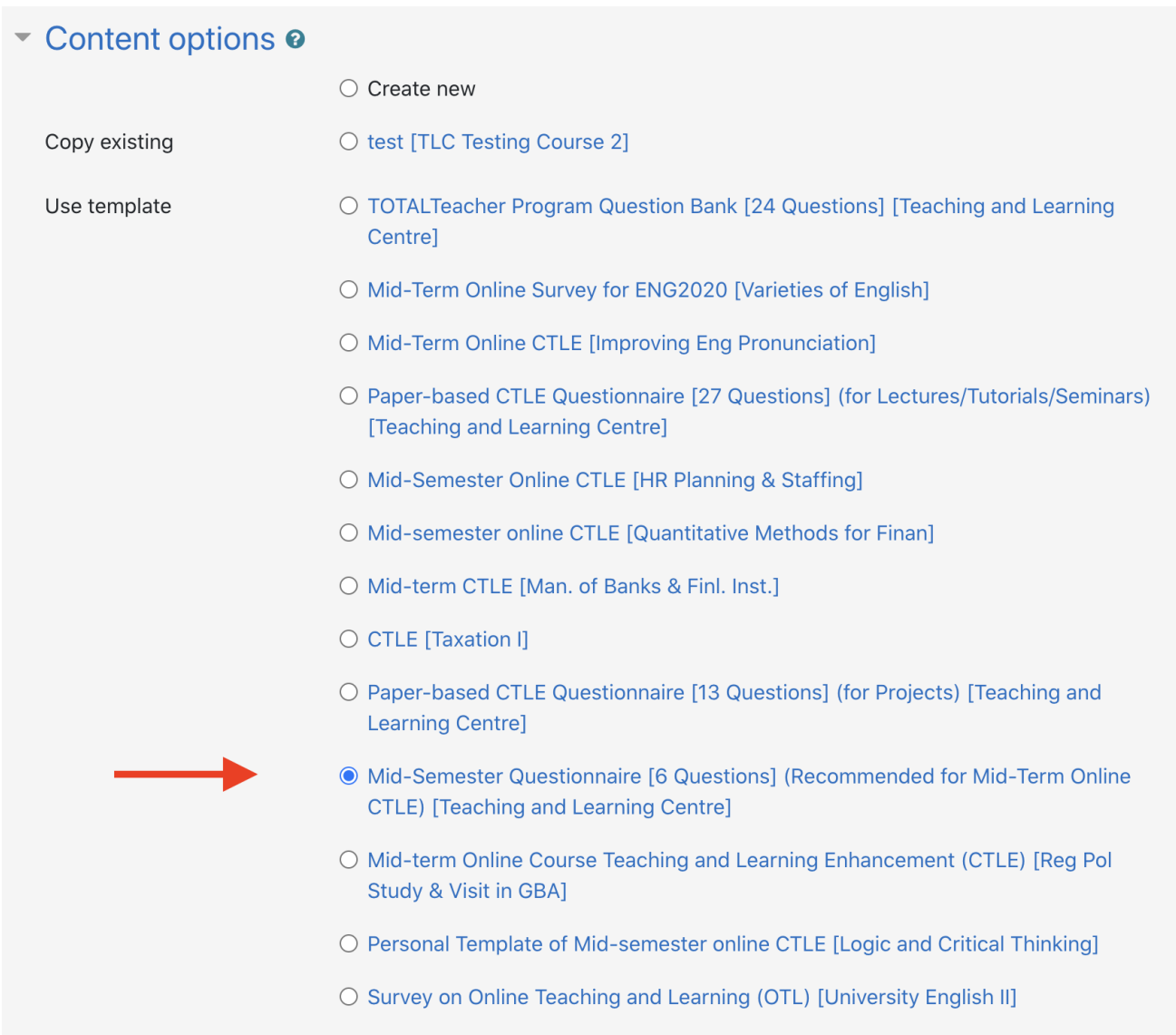

### **Step 7: Go back to the course page**

Click the **Save and return to course** button at the bottom of the page.

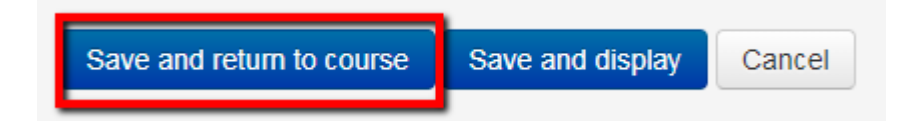

## <span id="page-7-0"></span>**Step 8: Retrieve the stored Questions**

Go back to the course page, click **Edit**, then click **Edit Settings**

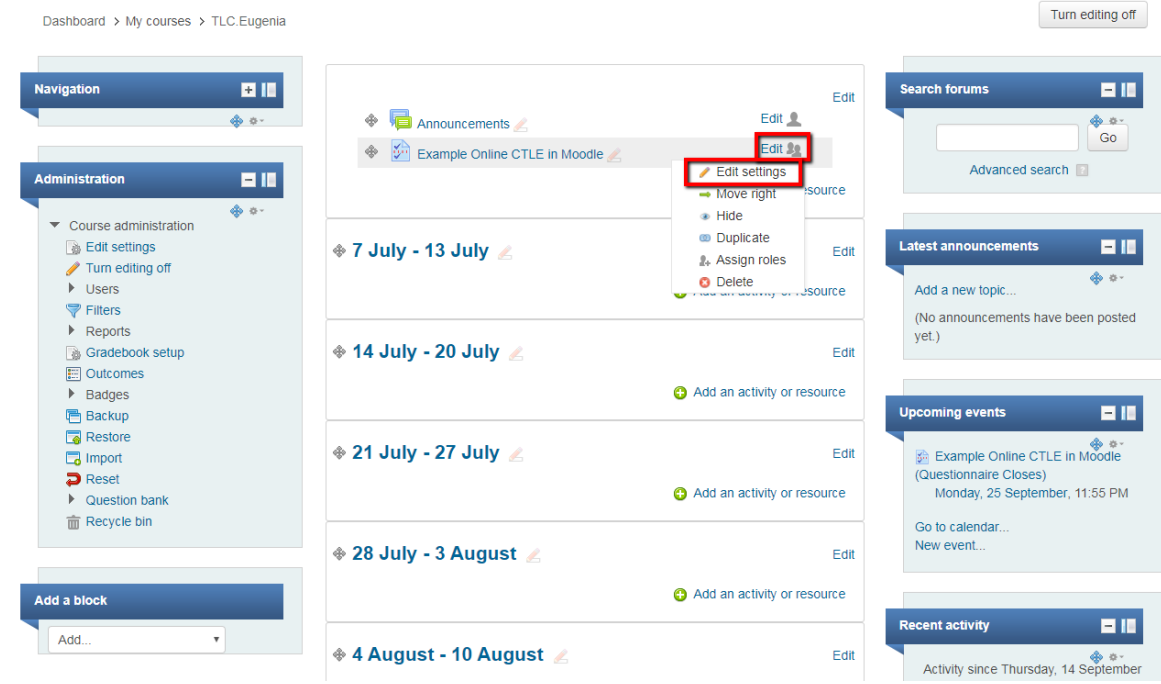

This will take you to the **Editing setting** page.

Select **Questions** from the Administration list (which should be displayed in the left hand column).

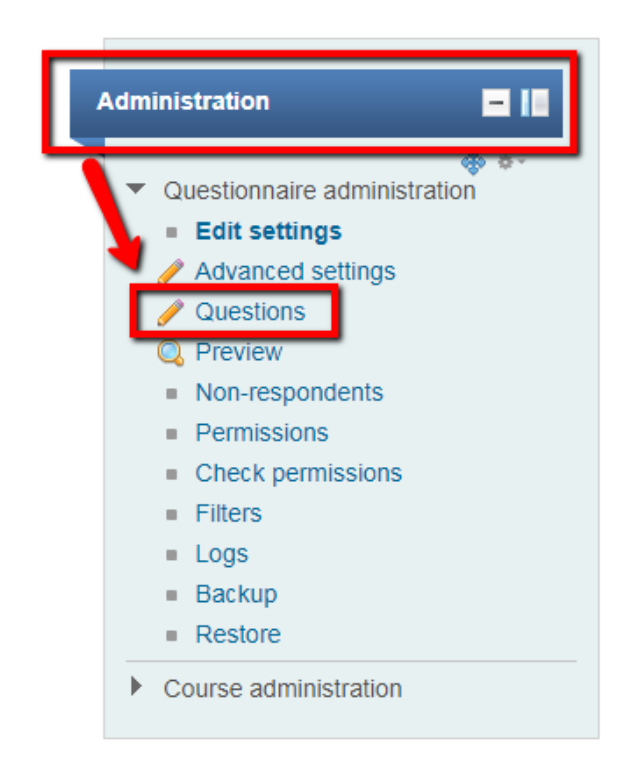

#### This will take you to the **Manage Questions** page.

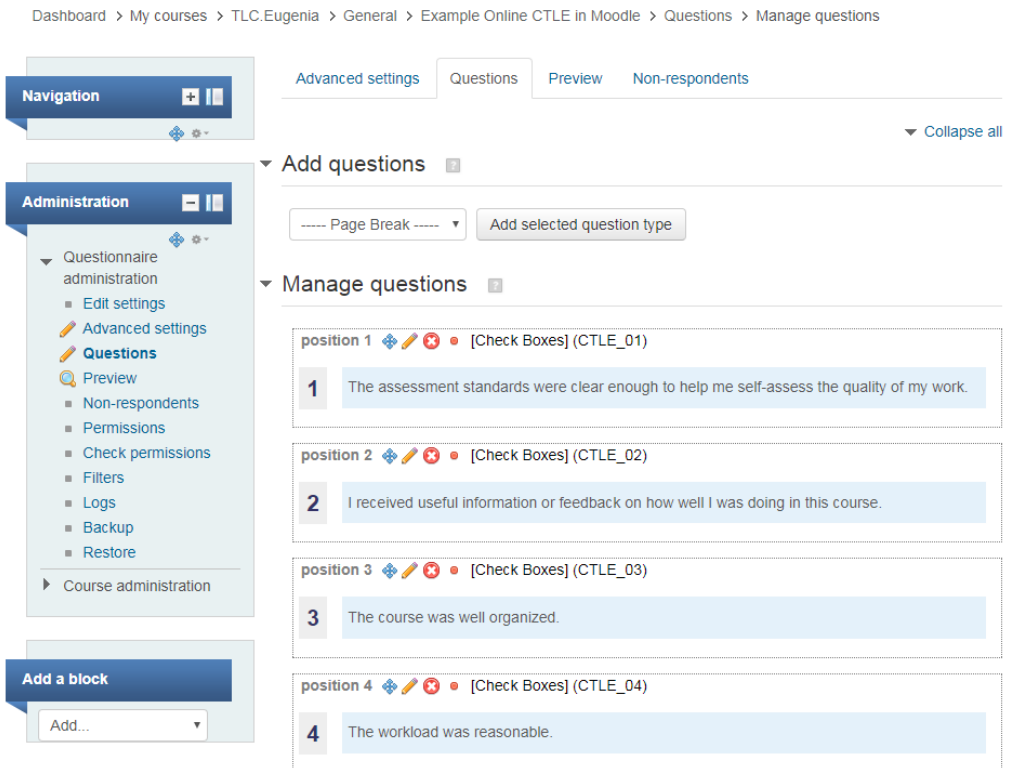

<span id="page-8-0"></span>**Step 9: [Optional] Add your own questions**

### **Skip this step if you do not wish to add your own questions – go directly to Step 10.**

 To add your own questions if you are making up your own Questionnaire or if you are adding to an existing template: Select the type of question you want, and then click the **Add selected question type** button next to the menu. The **'Essay Box'** question type is a popular type; it allows for an open-ended answer, similar to the questions in the other Question Banks.

**Note:** If you are adding to a pre-existing Questionnaire, your added question(s) will appear at the end of the Questionnaire.

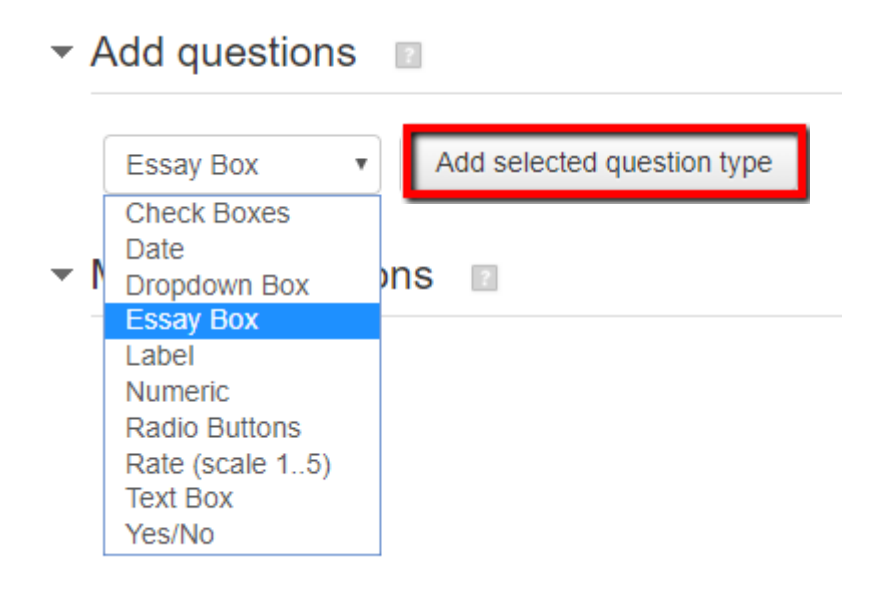

- Type your question into the **Question Text** box then choose **Save Changes**. No other boxes need to be filled in or selected. Repeat for each new question.
- Adding Essay Box question

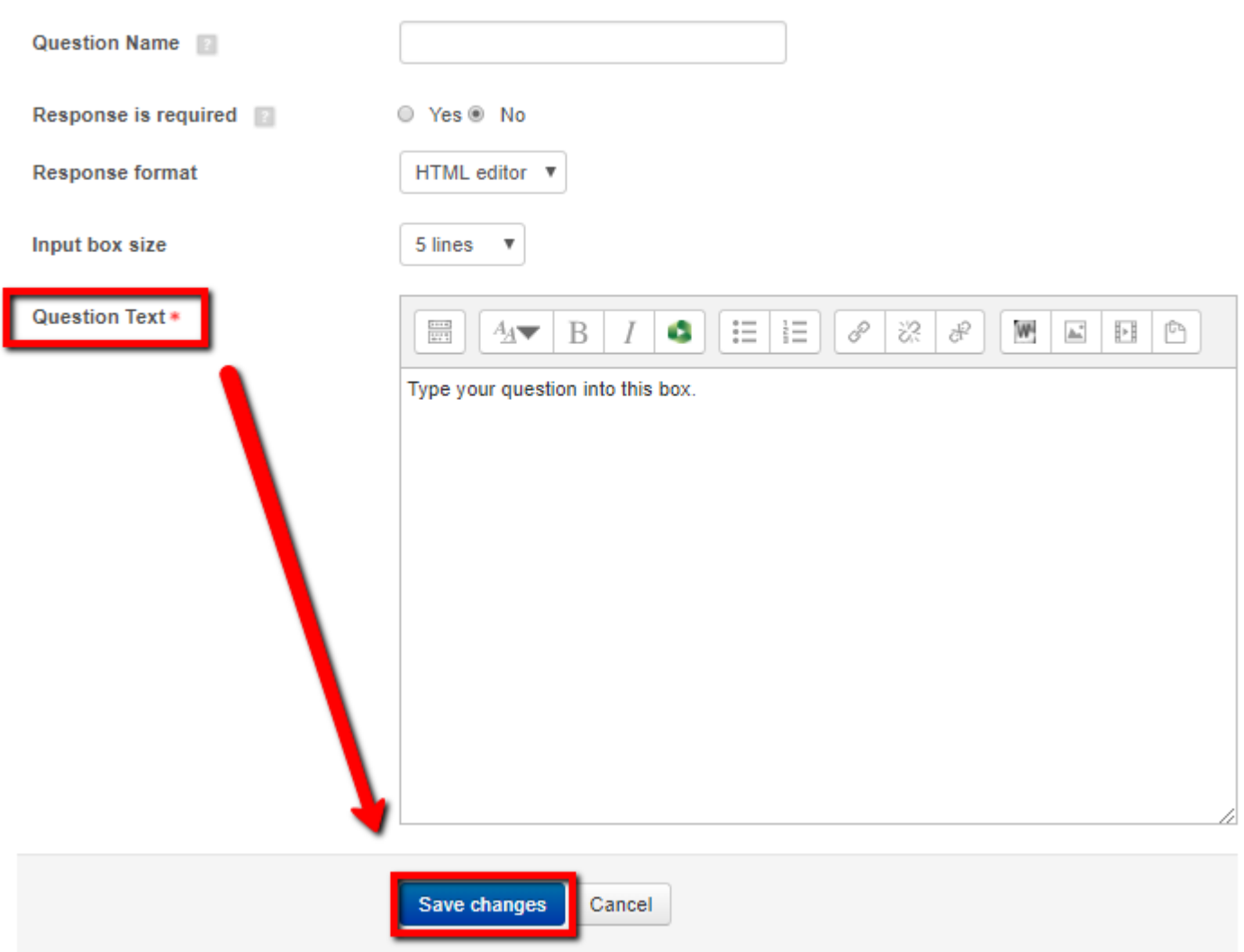

## <span id="page-10-0"></span>**Step 10: Select and edit your questions**

Note: The Paper-based CTLE Questionnaires cannot be edited. For the other Question Banks or your own Questionnaire you can delete unwanted questions, change question ordering and edit the wording of questions. You can also add your own questions (see the previous Step).

- Use the four icons above each question to manage (edit) questions.
	- Manage questions

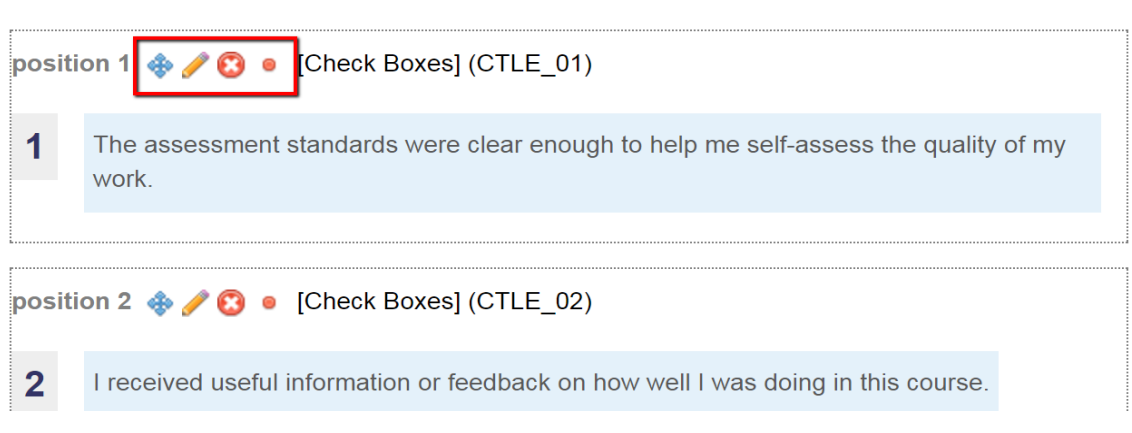

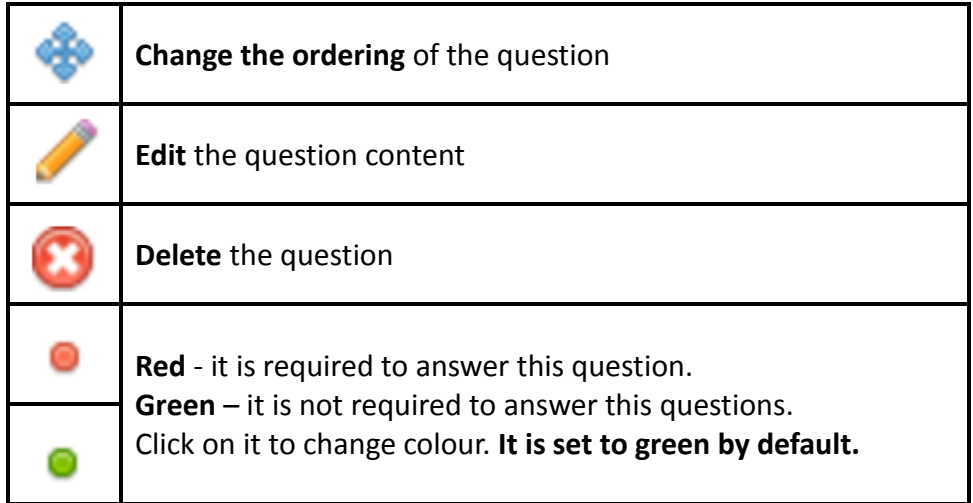

## <span id="page-10-1"></span>**Step 11: [Optional] Preview your Questionnaire**

To view the completed questionnaire from the students' perspective, click on the **Preview** tab.

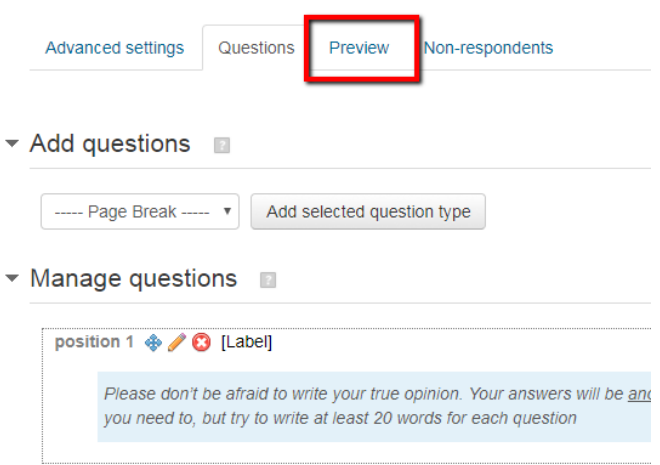

### <span id="page-11-0"></span>**Step 12: Access the responses**

 Click on the **View All Reponses** menu item on the left, and then click on the **View All Responses** link.

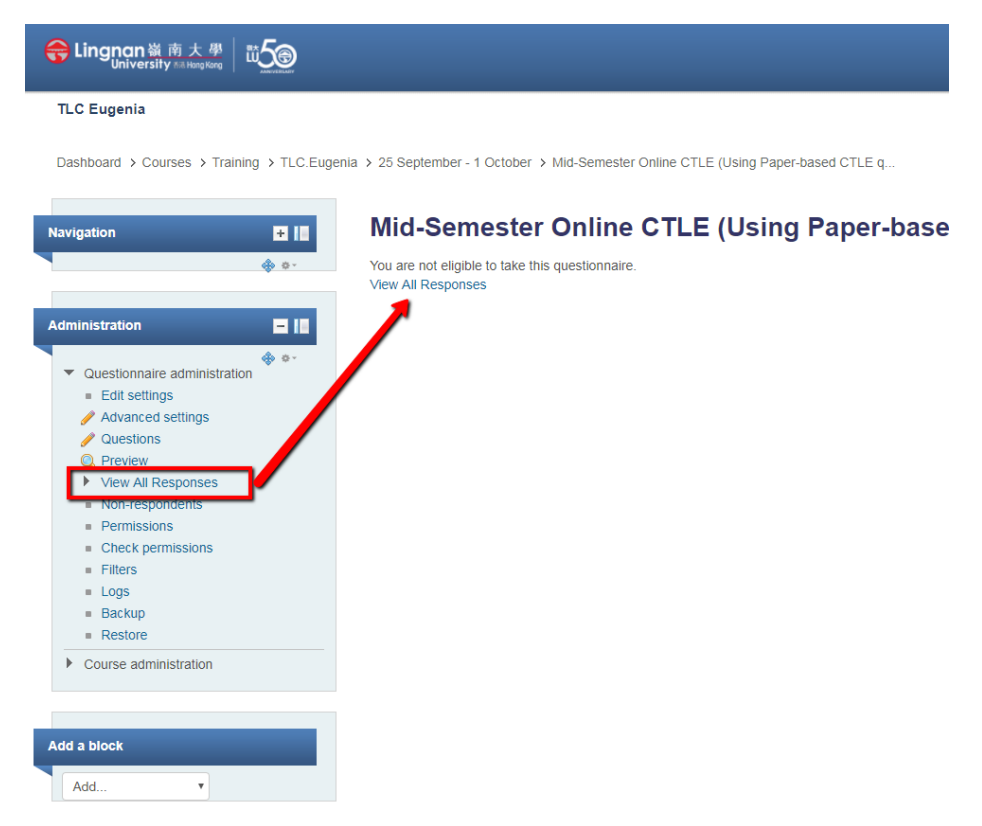

An on-screen report will be displayed.

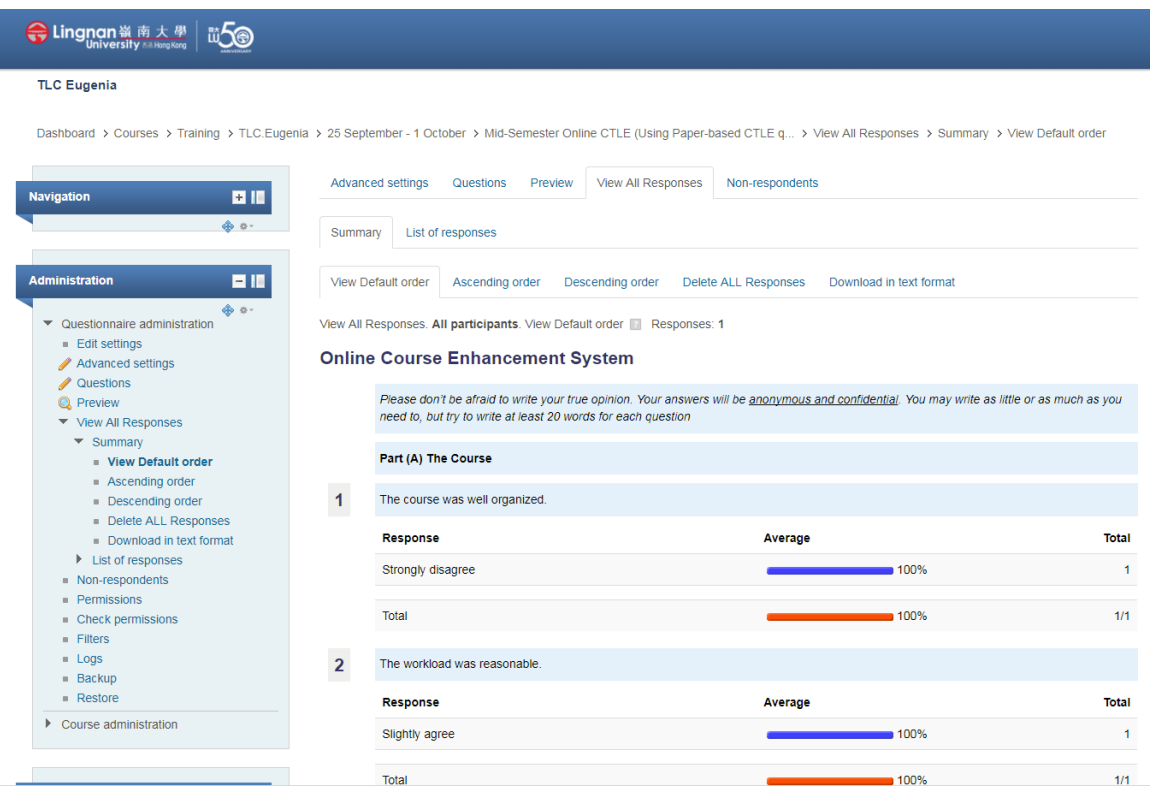

 Click on **Download in text format** then **Download.** The responses collected can also be exported and then used by Excel or other statistical packages.

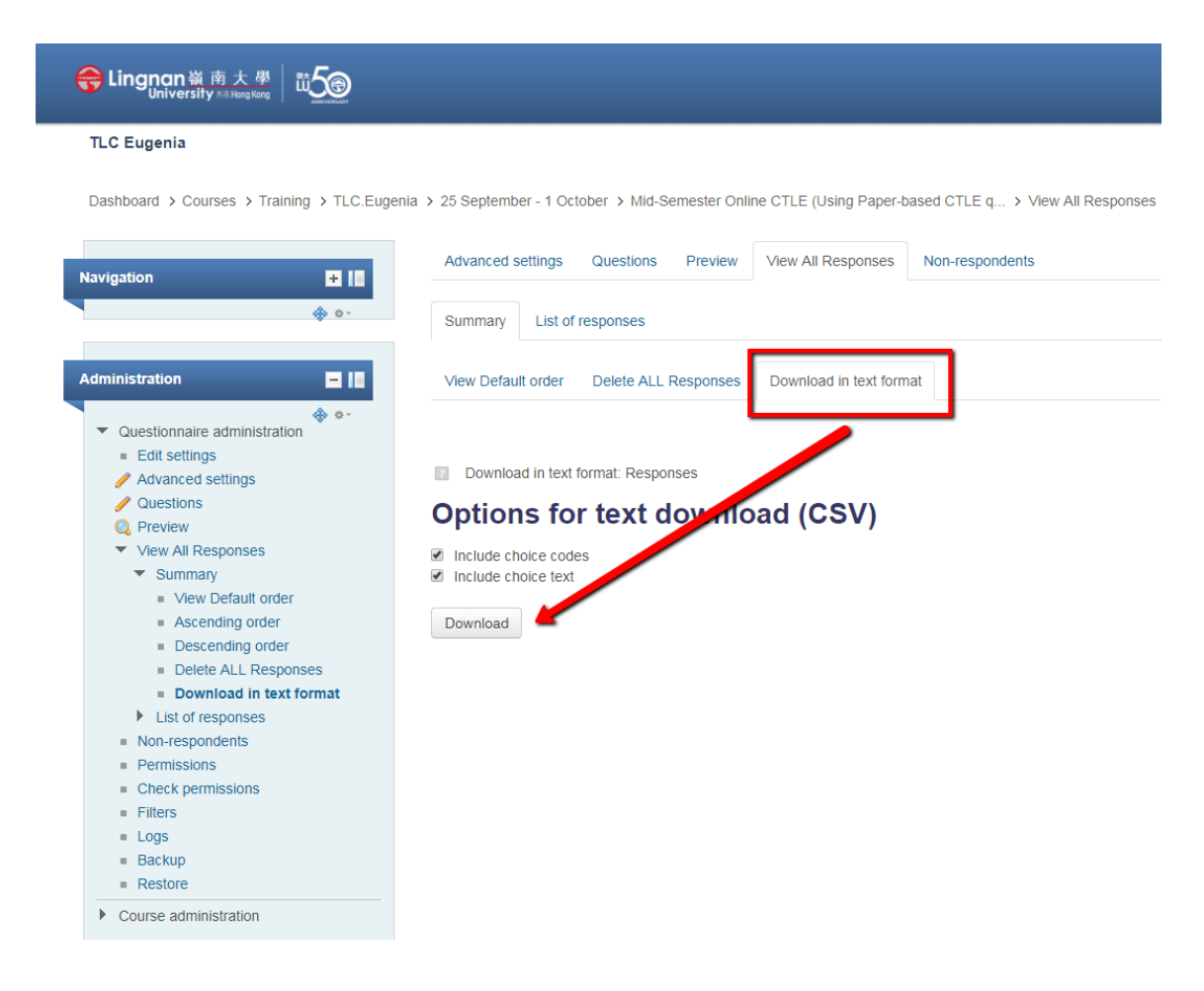

### <span id="page-12-0"></span>**Step 13: Print the responses**

There are two ways to print out the student feedback.

- 1. If you would prefer a version that cannot be tampered with, you can use the 'Print Screen' button [PrtSc] at the top right of your keyboard, and print out page by page.
- 2. However, the easiest way is to:
	- a) Select any word on the report.
	- b) Press Ctrl + A (to select everything in the report).
	- c) Copy (Ctrl  $+$  C), then open a new document and paste. Everything will be copied over into the new document at once.
	- d) Delete the menu and other unwanted items at the beginning of the document.
	- e) Reformat as necessary:
		- $\circ$  If the document is too long, change it into single line spacing and/or reduce the margin sizes.
		- $\circ$  If it is too wide, switch from portrait to landscape view to capture all the students' comments.

This gives you a Word document from which you can copy and paste specific comments if you need to. You can convert it to a pdf if you have any need to share a soft copy with anyone.